USG シリーズ設定例

## 「USB へのログ保存」について

1. はじめに

USG シリーズでは、本体に保存できるログが限られているため、トラブルが発生したときにログを 見ようとしてもすでに流れてしまっている場合があります。本設定例では、USG シリーズの USB ポ ートに USB メモリを設置して、USG シリーズのログを USB メモリに保存する方法を説明します。

2. 前提条件

USB メモリは、FAT16, FAT32, EXT2, EXT3 のいずれかのファイルフォーマットである必要が あります。

## 3. 設定方法

- (1) USB メモリを USG シリーズの USB ポートに挿入します。
- (2) USB Storage を有効化します。
	- ① Configuration -> System -> USB Storage 画面を開きます。
	- ② Activate USB storage service にチェックを入れます。
	- ③ Apply をクリックします。

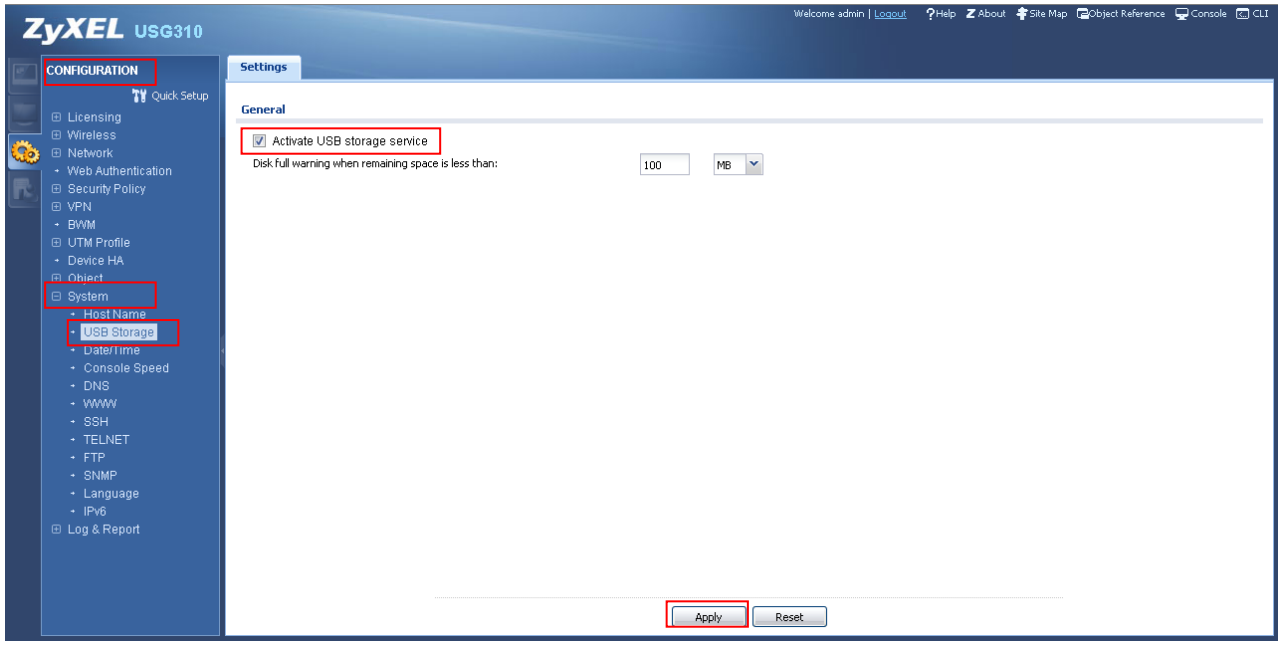

- (3) 保存するログの設定をします。
	- ① Configuration -> Log & Report -> Log Settings 画面を開きます。
	- ② USB Storage を選択して Edit をクリックします。

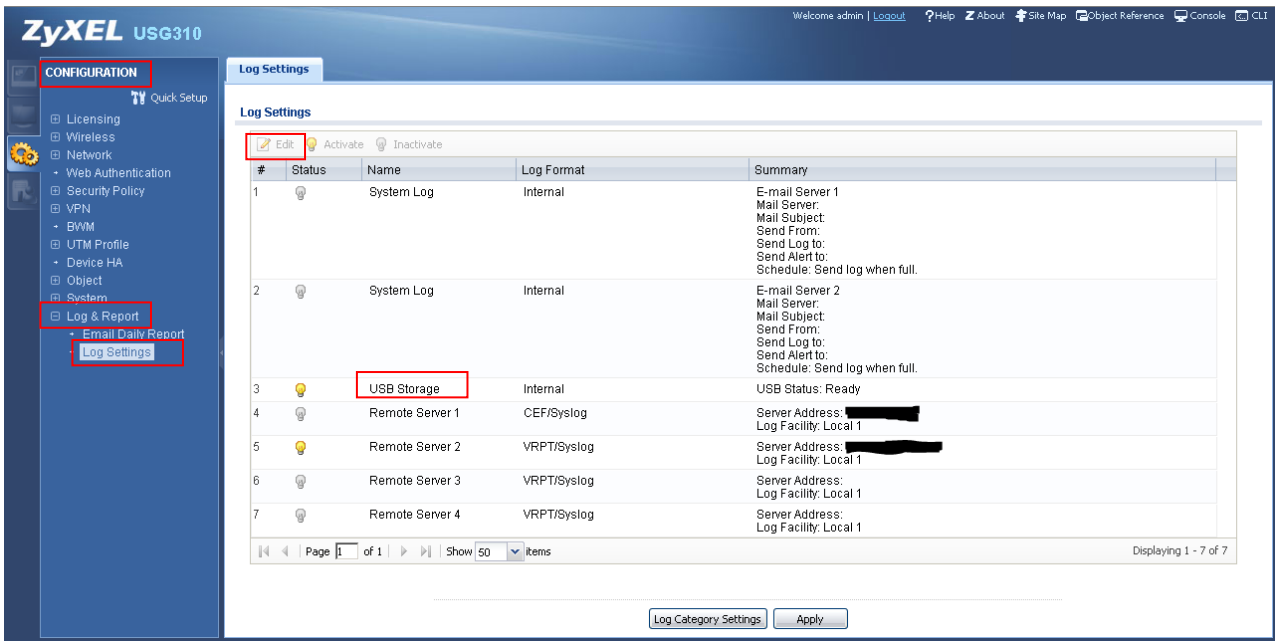

- ③ Edit Log on USB Storage Setting 画面が開くので、以下の設定をします。
	- 1. USB Storage セクションの Duplicate logs to USB storage (if ready)にチェックを入れま す。
	- 2. Active Log セクションで、各 Log Category でのログ保存条件を選択します。 ※通常は全て緑の√を選択しておけば問題ありません。
	- 3. OK をクリックします。

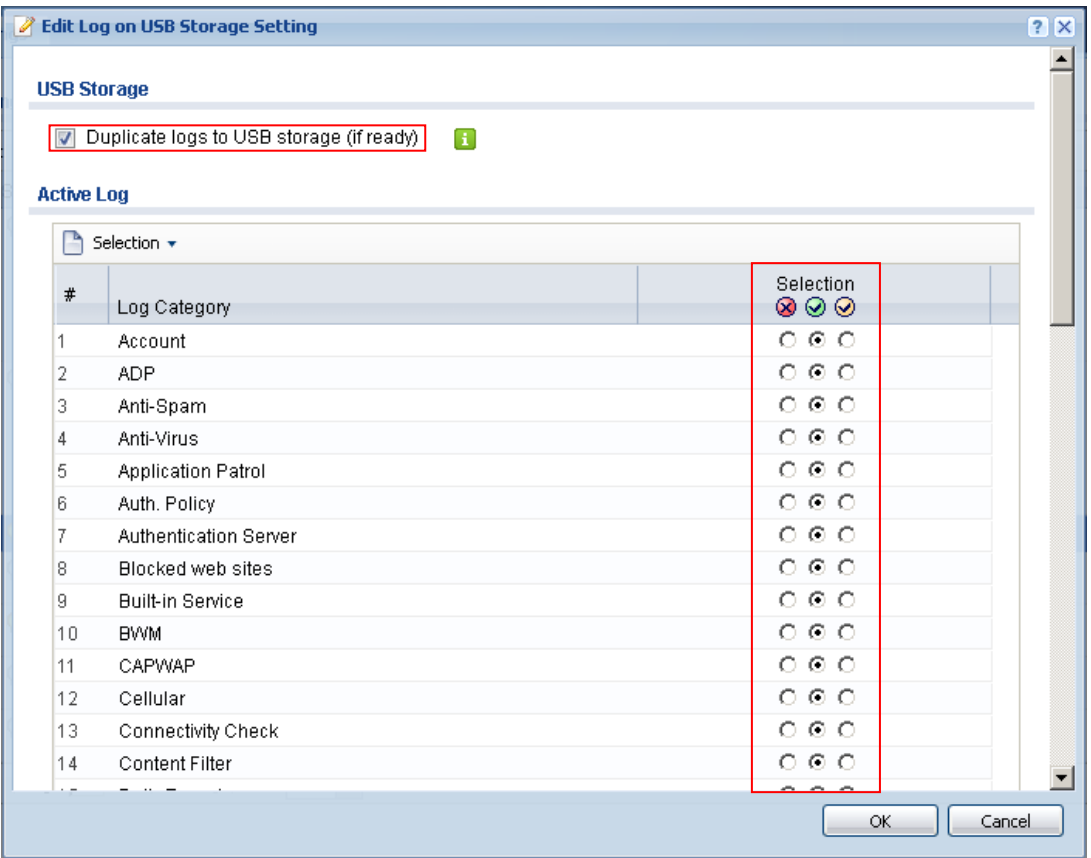

## 4. ログの閲覧方法

- (1) ログ一覧を開きます。
	- ① Maintenance -> Diagnostics -> System Log を開きます。
	- ② 日付単位でログファイルの一覧が表示されるので、閲覧したい日のログを選択して、Download をクリックし、保存します。拡張子は.log となります。
- (2) ログファイルを開きます。
	- ① テキストエディタ等で開きます。カンマ区切りフォーマットなので、拡張子を.csvに変えればExcel で開くことも可能です。

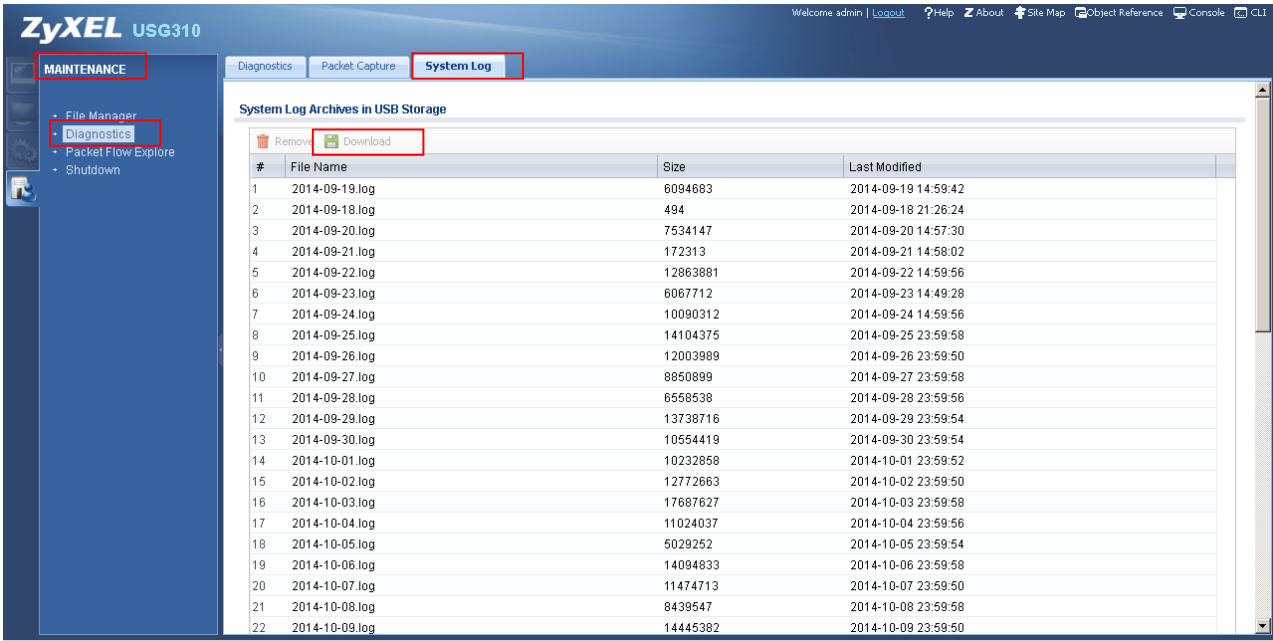

以上となります。